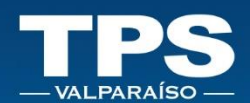

# **MANUAL DE USUARIO** PORTAL **TRANSACCIONAL TPS**

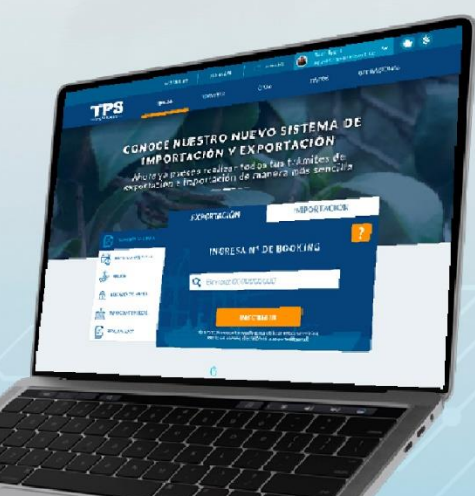

## **CONOCE PASO A PASO NUESTRO SISTEMA**

MÓDULO PAGOS

TERMINAL PACÍFICO SUR VALPARAÍSO S. A **PORTAL TRANSACCIONAL | WEB | Manual de Usuario** 

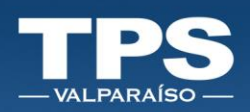

#### Tabla de contenido

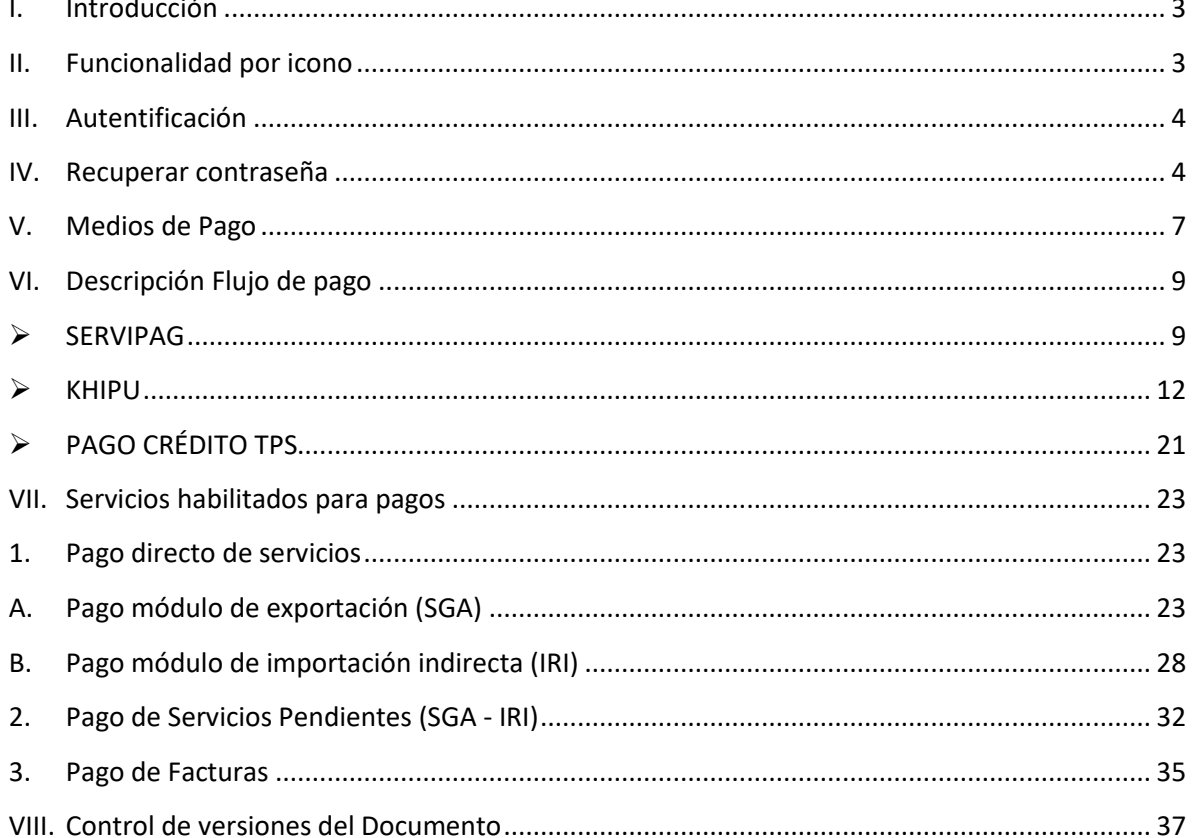

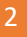

į

Ť

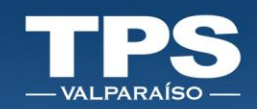

## <span id="page-2-0"></span>Introducción

El portal transaccional de Terminal Pacífico Sur Valparaíso S.A. contempla el pago de servicios y facturas de forma directa y expedita. Para ello los medios de pagos han sido reemplazados con el fin de otorgar una mayor disponibilidad de bancos para aceptar trámites con el terminal.

En este documento se explica el flujo de pago que debe seguir para concretar el pago de forma correcta.

Para preguntas o duda acerca del funcionamiento de este portal transaccional, escríbenos a la Mesa de Ayuda de Soporte Informático de TPS: [mda@tpsv.cl.](mailto:mda@tpsv.cl)

#### <span id="page-2-1"></span>II. Funcionalidad por icono

Siguientes iconos son utilizados para representar funciones en común dentro del portal:

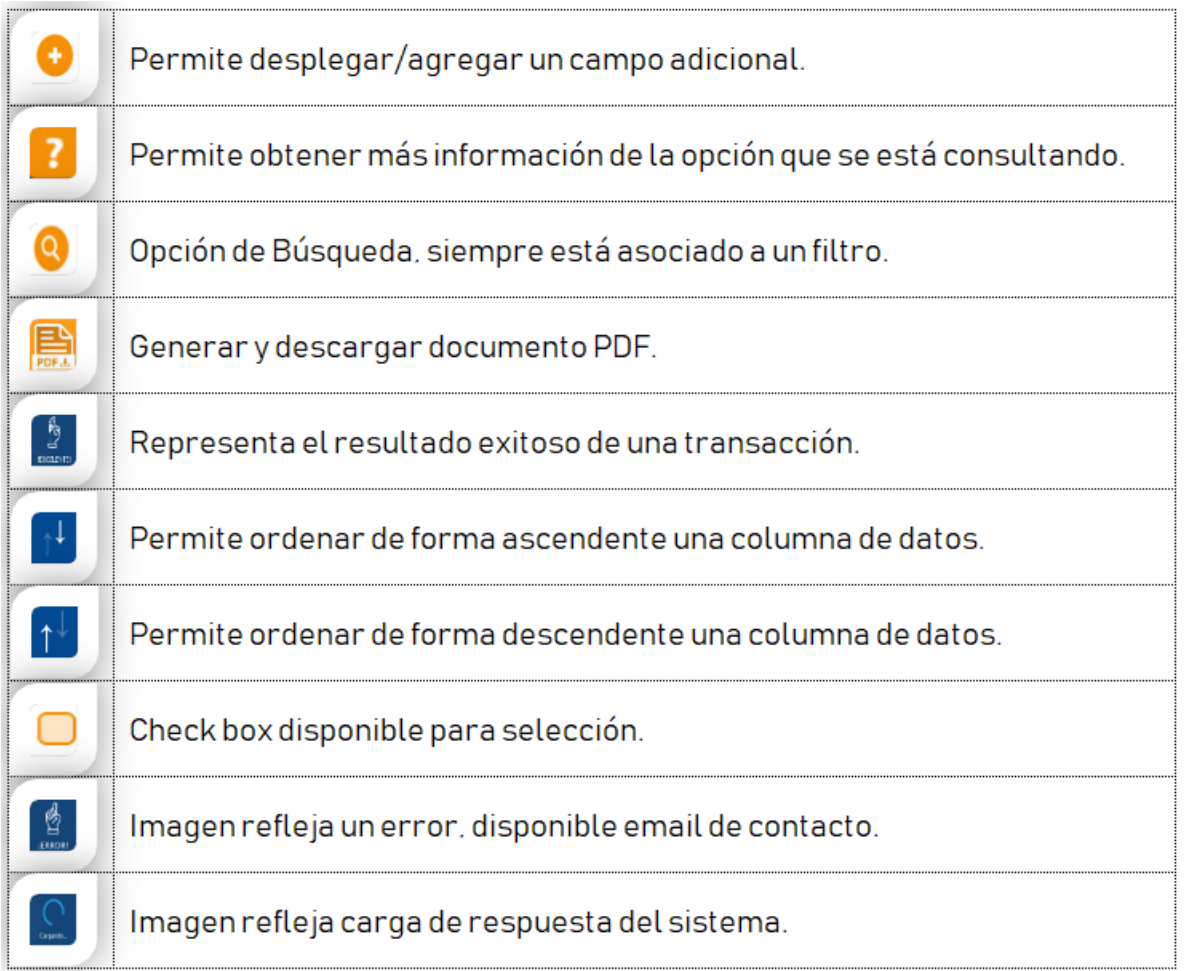

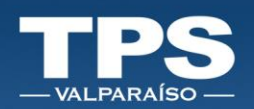

## <span id="page-3-0"></span>III. Autentificación

- 1. Para acceder, ingresar: Correo electrónico + Contraseña.
- 2. Botón » Acceder:

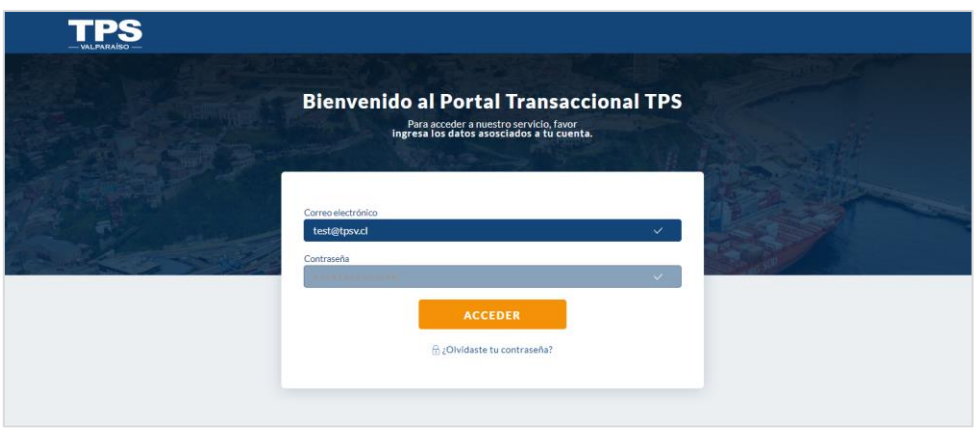

#### <span id="page-3-1"></span>IV. Recuperar contraseña

- 1. Ingresar opción » ¿Olvidaste tu contraseña?
- 2. Ingresar correo electrónico y luego botón » ENVIAR.

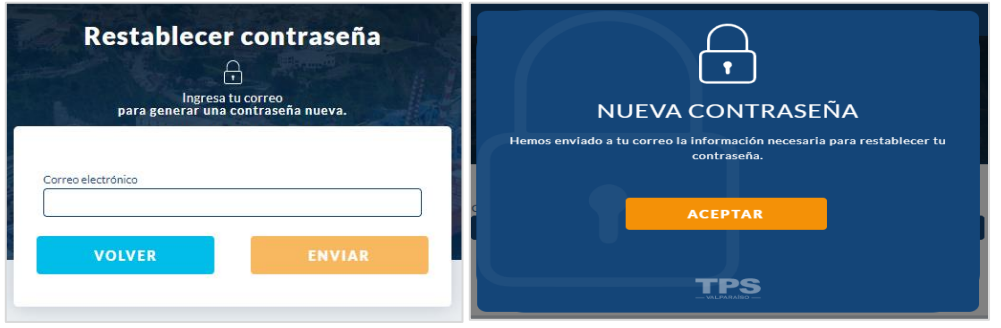

3. Verificar que recibas correo electrónico. Desde ahí debes hacer *clik* al link para restablecer de clave:

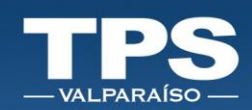

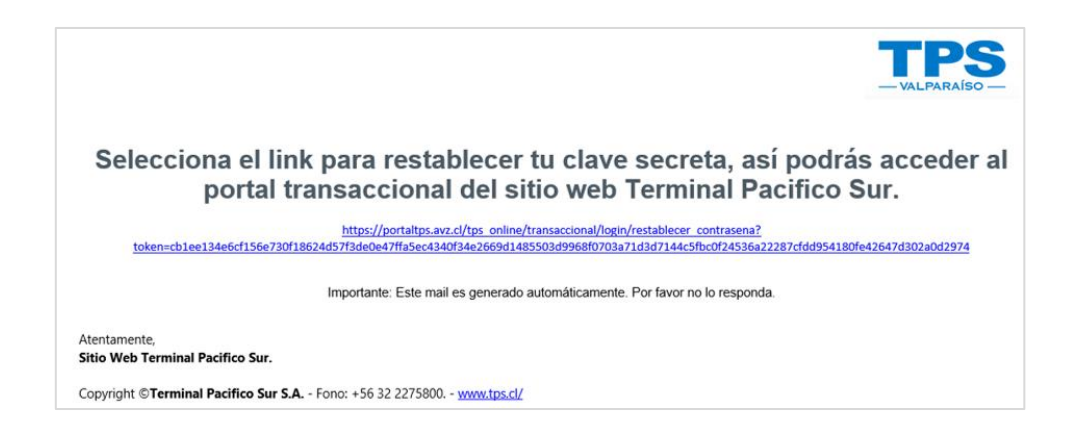

4. Ingresar nueva contraseña y luego repetir tu nueva contraseña, ambas deben coincidir » Luego Botón Confirmar.

Considerar las siguientes Políticas de Seguridad para crear nueva contraseña:

- Largo mínimo de 6 caracteres
- Mayúscula
- Al menos una minúscula
- Al menos un carácter numérico
- Al menos un carácter especial: ./,/&/@/\*

Asegúrate que ingreses una contraseña segura y que ambas coincidan.

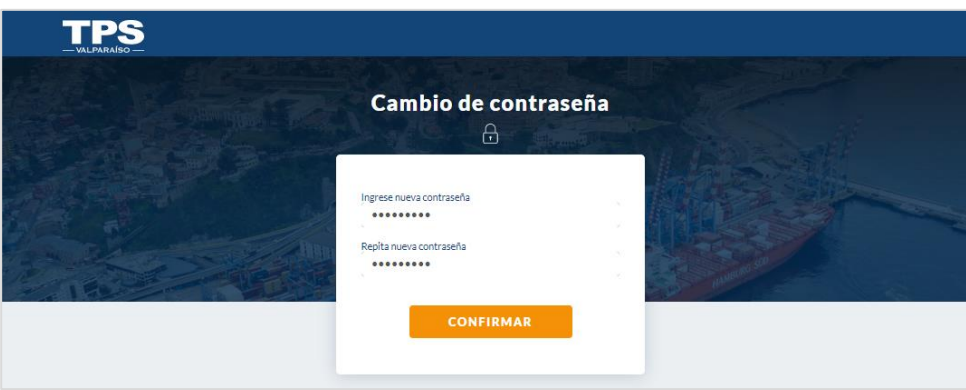

- 5. Mensaje Confirmación:
	- a. Exitoso:

i.

ł

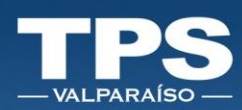

 $\bullet$  .

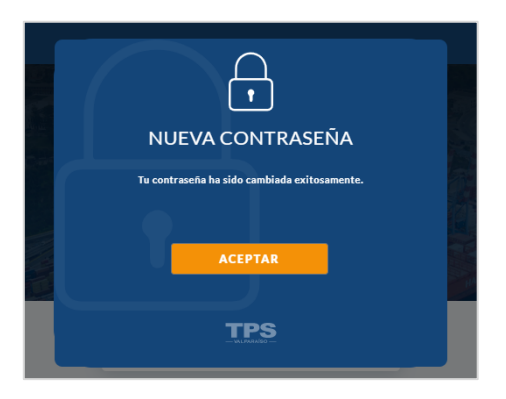

b. Fallido:

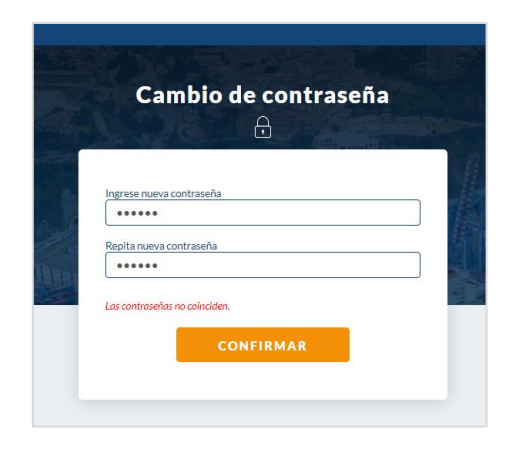

**Contract** 

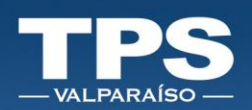

#### <span id="page-6-0"></span>V. Medios de Pago

Los siguientes medios de pago están disponibles:

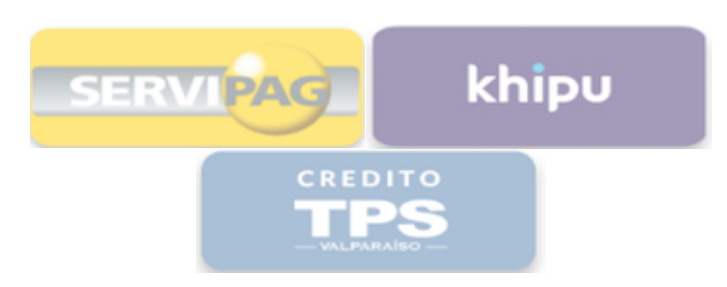

#### ➢ SERVIPAG

Este medio de pago, contiene diversos botones de bancos de pago disponibles. Botón se habilita cuando el monto a pagar es igual o superior a cinco millones de pesos chilenos (5 MM CLP). Existen 2 opciones de pago:

- Pagos electrónicos con Cargo a Cuenta Corriente, Vista o Cuenta Rut::

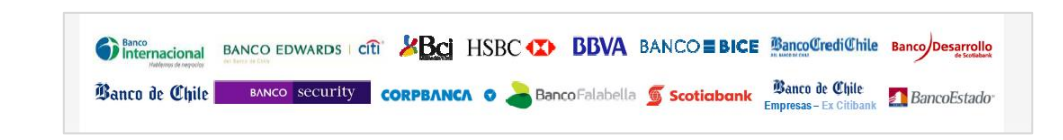

Pagos electrónicos con Tarjetas de Casas Comerciales:

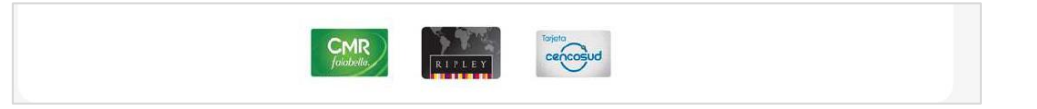

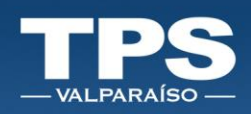

#### ➢ KHIPU

Este medio de pago, se disponibiliza cuando el monto a pagar es igual o inferior a cinco millones de pesos chilenos (5 MM CLP). Tiene disponible los siguientes bancos:

#### ➢ CRÉDITO TPS

Esta opción es válida para todos aquellos clientes que poseen crédito financiero aprobado, vigente y con saldo disponible con el terminal.

i<br>Prim

Ŧ

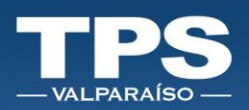

## <span id="page-8-0"></span>VI. Descripción Flujo de pago

En esta sección se describe el paso a paso para completar el proceso de pago, según el medio de pago a utilizar:

#### <span id="page-8-1"></span>➢ SERVIPAG

Al seleccionar este medio de pago, serás re-direccionado directamente al PORTAL SERVIPAG:

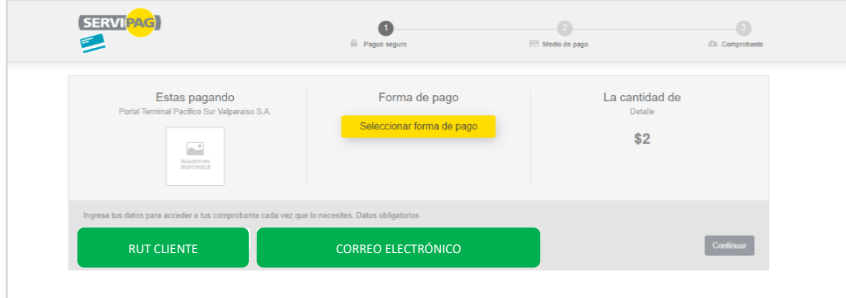

- 3. Ingresar Rut Empresa.
- 4. Correo electrónico (a este email Servipag enviará el comprobante de pago).
- 5. Seleccionar la forma de pago (Cuenta Corriente/tarjeta Vista; Tarjetas Casas Comerciales; Tarjetas de Débito).

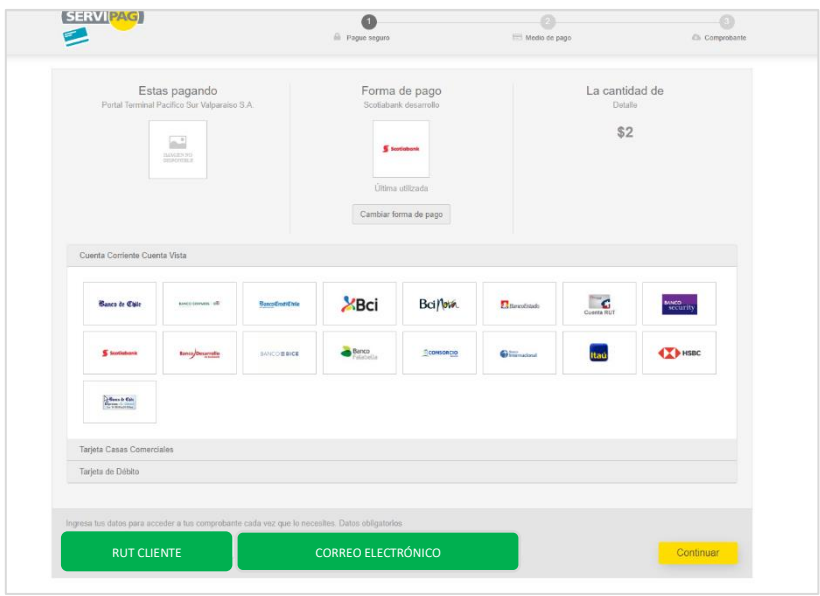

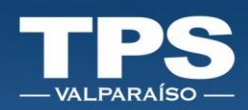

- 6. Seleccionar la institución financiera a través de la cual realizarás el pago.
- 7. Botón Continuar.
- 8. Serás re-direccionado al sitio web de la institución financiera seleccionada.
- 9. Independiente de la institución financiera seleccionada, ingresar rut y clave de ingreso<sup>1</sup>.

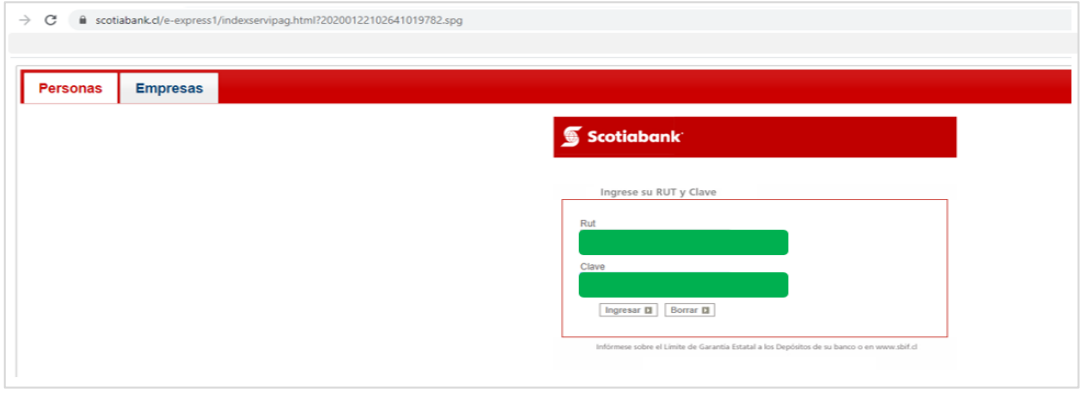

- 10. Una vez dentro del sitio web de la institución seleccionada, deberás confirmar el monto a pagar. Cada institución/cliente deberá utilizar el medio de confirmación que por seguridad <sup>2</sup>tiene configurado.
- 11. Pago correcto, implicará que la institución bancaria emite el comprobante de pago indicando que la transacción ha sido exitosa, el banco permitirá imprimir el comprobante de pago como respaldo de la transacción realizada.

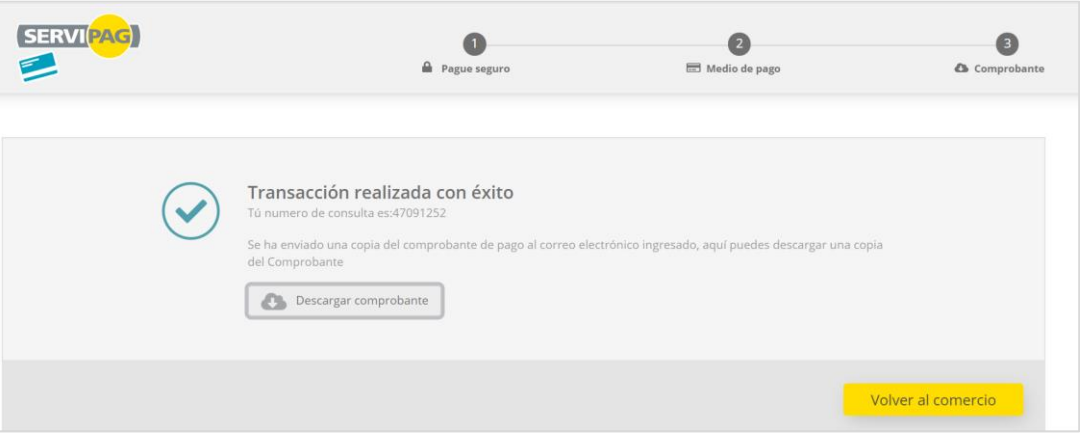

<sup>1</sup> URL debe ser la oficial del sitio web de la institución financiera seleccionada.

<sup>2</sup> Durante todo el proceso de pago en el que interactúa una Institución financiera, Terminal Pacífico Sur Valparaíso S.A. no solicitará ingreso y/o entrega de claves de banco.

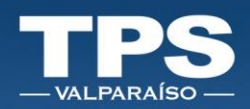

12. Recepción de resumen de pago, Servipag envía vía email comprobante de la transacción:

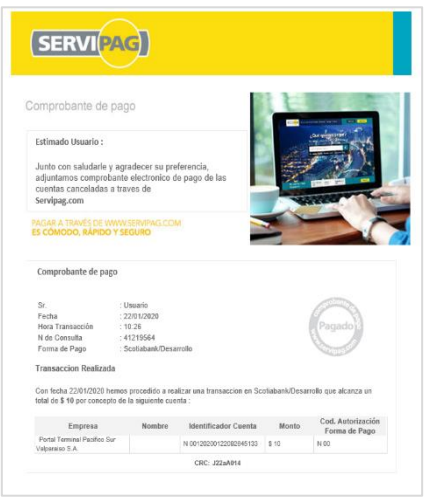

13. Botón Volver al Comercio de la página de Servipag te re-direcciona al sitio transaccional de TPS, donde se desplegará en pantalla el comprobante de pago y se gatilla el envío de correo electrónico indicando que la transacción bancaria ha sido completada.

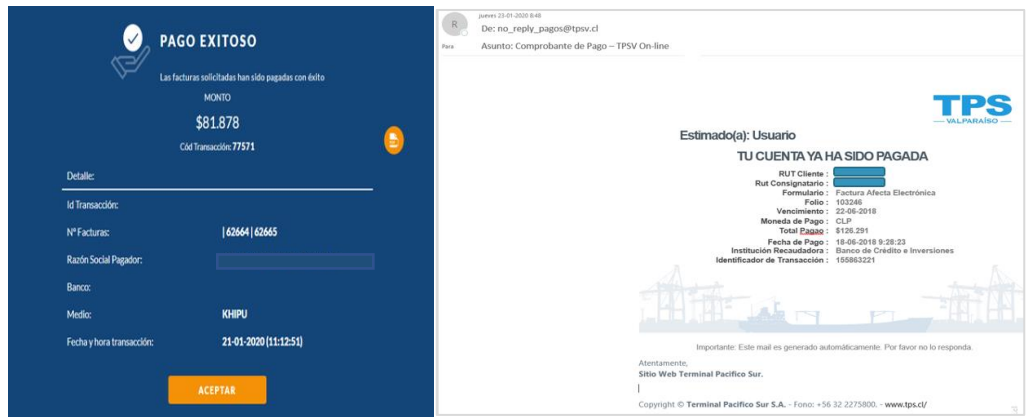

14. El término del proceso de pago da inicio al proceso de facturación. La factura es emitida dentro de las 48 horas posterior al pago del servicio y se envía de electrónica vía suite electrónica de facturación en línea. Mismo documento queda disponible en consulta de facturas histórica.

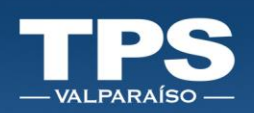

#### <span id="page-11-0"></span>➢ KHIPU

Para pagar a través de kiphu, es necesario descargar el terminal de pagos Khipu como aplicación desde tu dispositivo móvil (disponible para: iOS – Android).

1. Descargar app:

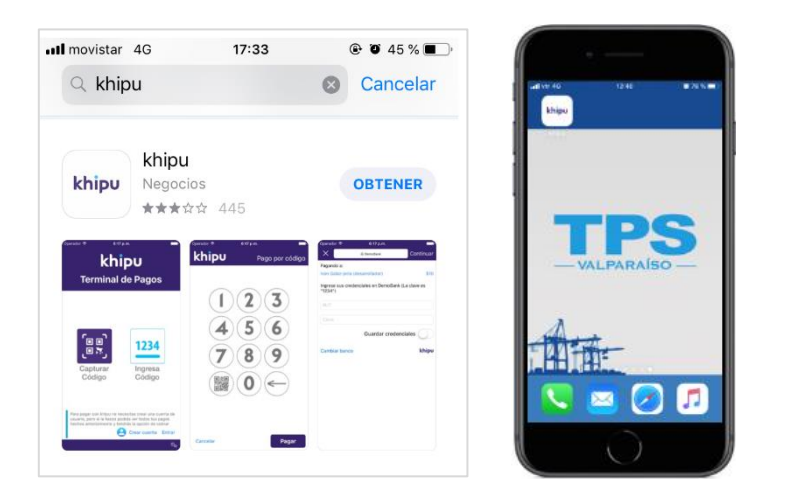

2. Con la aplicación ya instalada en dispositivo móvil, ingresar al sitio web de TPS para realizar el pago.

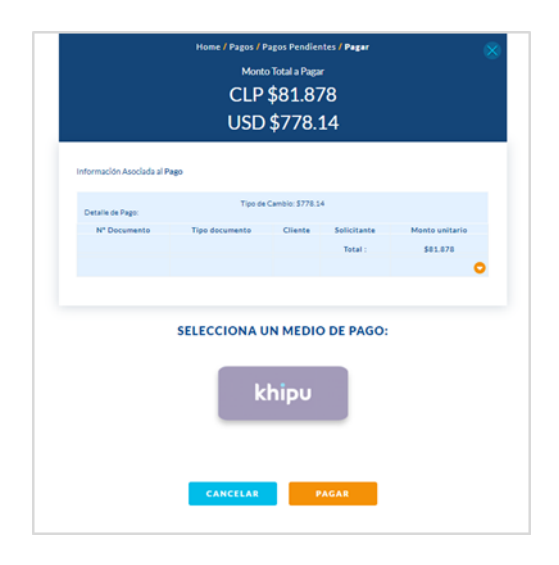

i

Ŧ

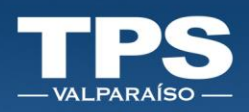

3. Al seleccionar el medio de pago khipu y luego opeción PAGAR, sitio web te re-direcciona al sitio de pago de Khipu:

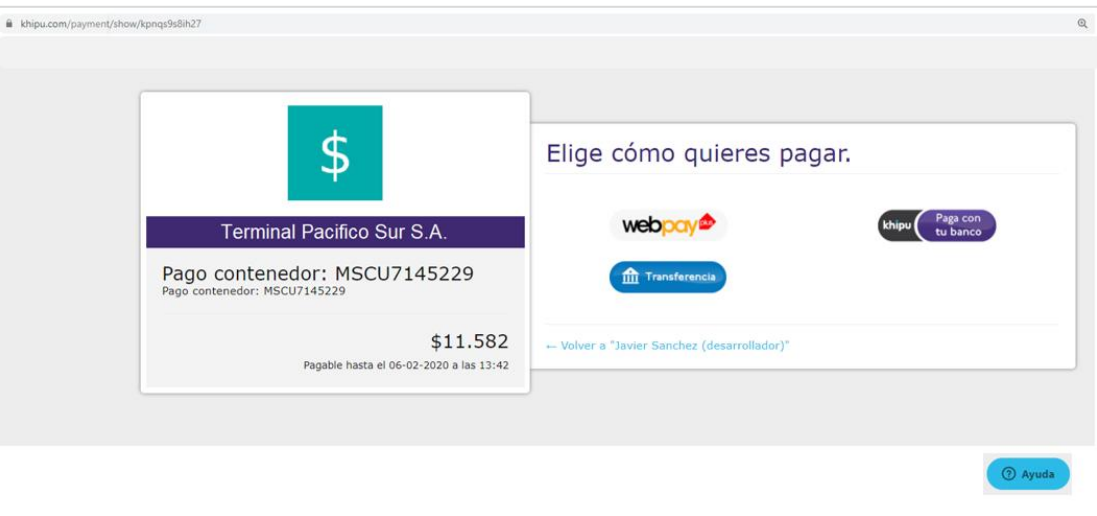

4. Existen 2 opciones para pagar con khipu:

#### 5.1 1-Pago directo con tu banco.

1. Esta opción de pago disponibiliza un código QR el cual debe ser escaneado con el dispositivo móvil (Nota: recuerda que la aplicación descargada de KHIPU debe tener acceso a la cámara de tu dispositivo).

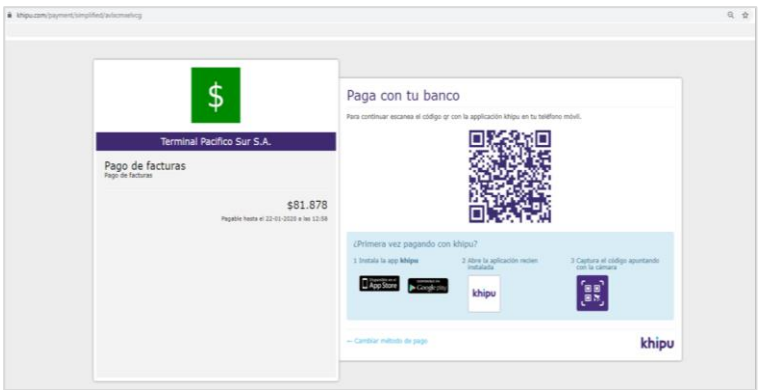

2. Abrir la aplicación del dispositivo móvil y escanear con la cámara el código QR mostrado en la pantalla del computador.

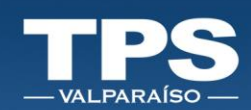

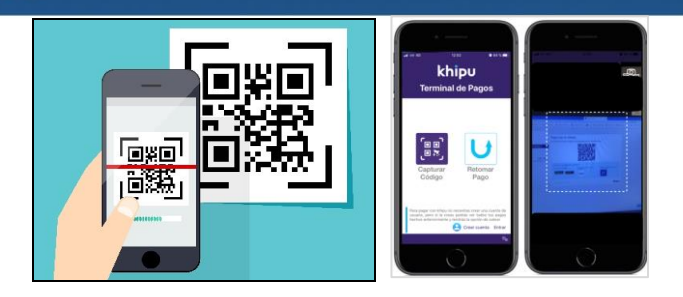

- 3. Al momento en que el dispositivo reconoce el código QR, la aplicación mostrará el cobro por pantalla.
- 4. Ingresar correo electrónico para el envío del comprobante y seleccionar el Banco:

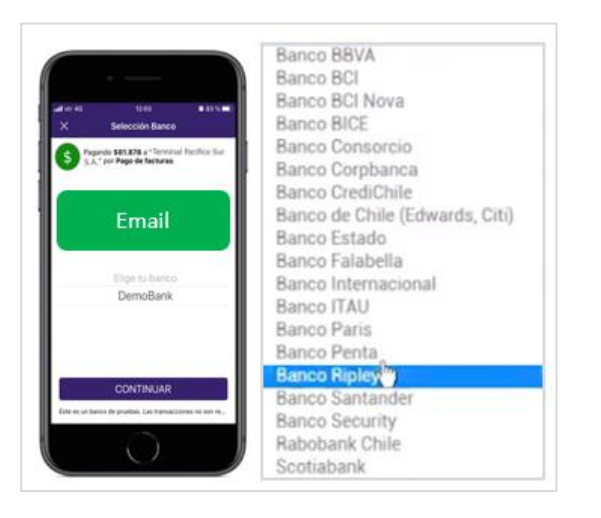

5. Ingresar las credenciales del banco a través del cual se realizará el pago:

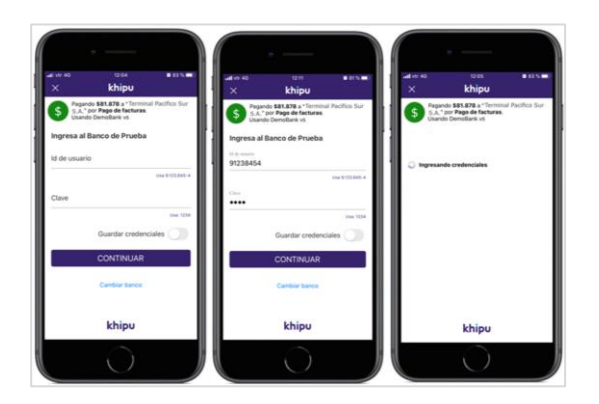

- 6. Seleccionar NÚMERO DE CUENTA.
- 7. Botón CONTINUAR.
- 8. Ingresar tus coordenadas de seguridad y esperar la confirmación del pago, una vez el check esté ok del pago.

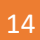

à.

医皮肤

Ŧ

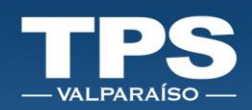

- 9. Click en botón TERMINAR.
- 10. Revisa la página web desde el computador y verás que el pago en KHIPU fue exitoso.
- 11. Recibirás un correo electrónico de confirmación con la respuesta de KHIP

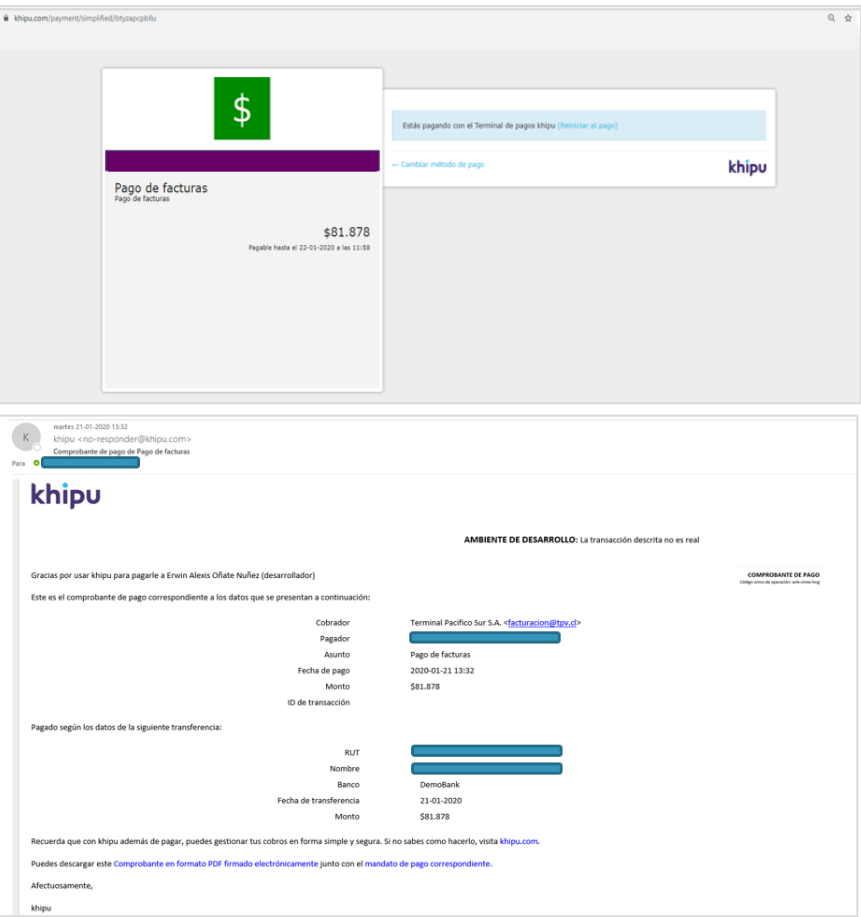

12. Luego khipu te re-direcciona al sitio web de TPS, para mostrar el comprobante de pago:

i.

╉

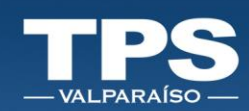

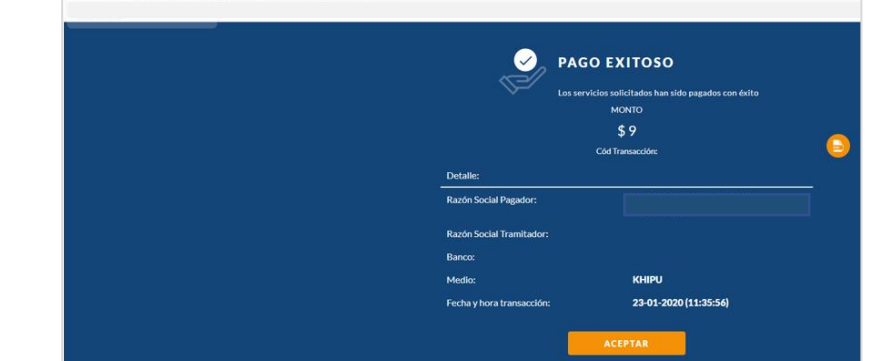

13. Recepción de correo electrónico con el detalle de pago de la transacción:

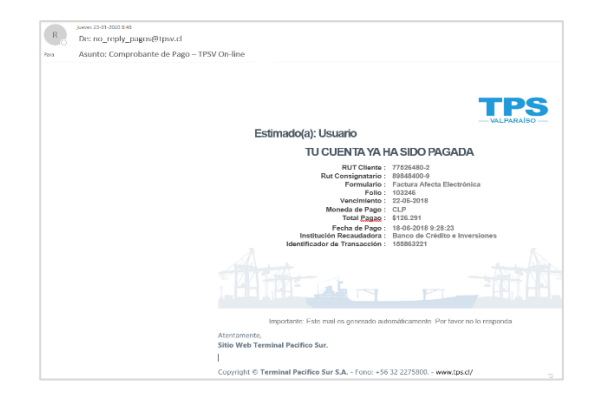

- 14. Fin del proceso de pago.
- 15. El término del proceso de pago da inicio al proceso de facturación. La factura es emitida dentro de las 48 horas posterior al pago del servicio y se envía de electrónica vía suite electrónica de facturación en línea. Mismo documento queda disponible en consulta de facturas histórica.

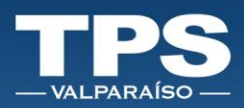

#### 5.1 2 -Pago a través de transferencia bancaria.

- 1. Seleccionar la institución bancaria a través de la cual se realizará el pago.
- 2. Ingresar RUT + EMAIL:

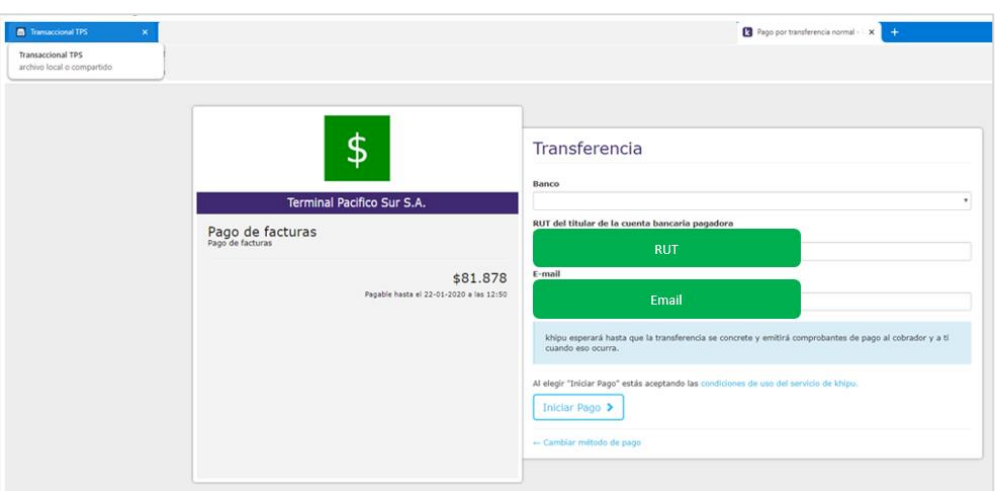

- 3. Botón: Iniciar Pago.
- 4. Ingresar datos obligatorios para realizar la transferencia de pago:

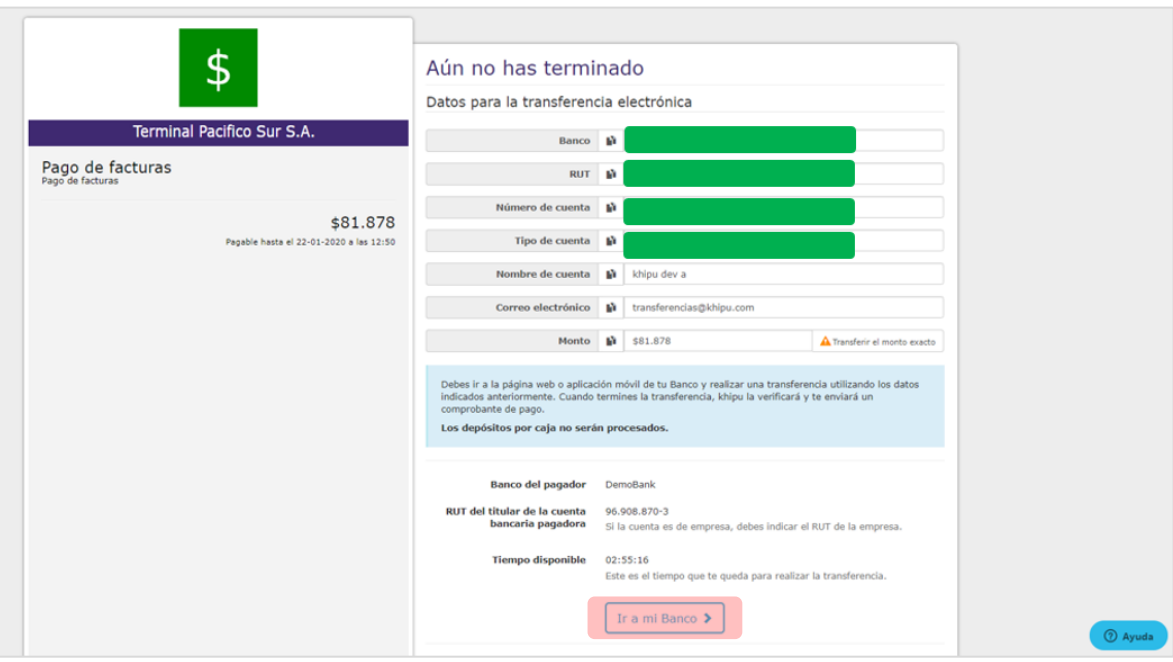

5. Presionar botón: IR A MI BANCO > Re-dirección a una nueva pestaña del navegador web con los datos de tu banco.

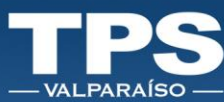

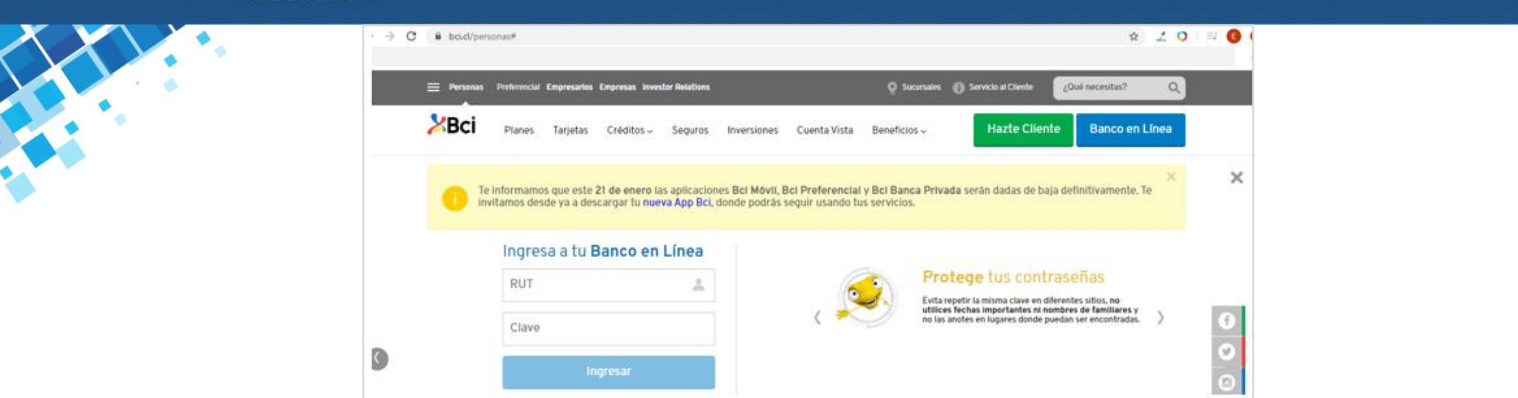

- 6. En el sitio web de tu banco deberás realizar login con las credenciales correspondinetes: RUT + CLAVE.
- 7. Seleccionar la opción de TRANSFERENCIAS BANCARIAS A TERCEROS.
- 8. Crea o seleccionar Destinatario con la cuenta corriente de Terminal Pacífico Sur Valparaíso S.A. de acuerdo a los sigueintes datos:

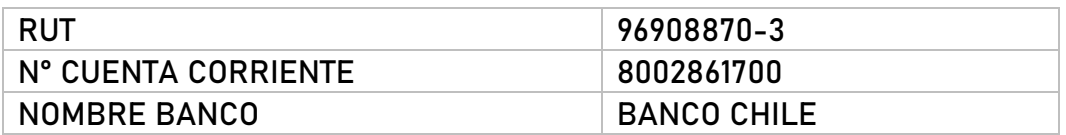

9. Ingresar coordenadas de seguridad<sup>3</sup> de tu banco para finalizar la transferencia bancaria, Si la transferencia se realiza de forma exitosa. El banco emitirá el comprobante de la transferencia exitoso.

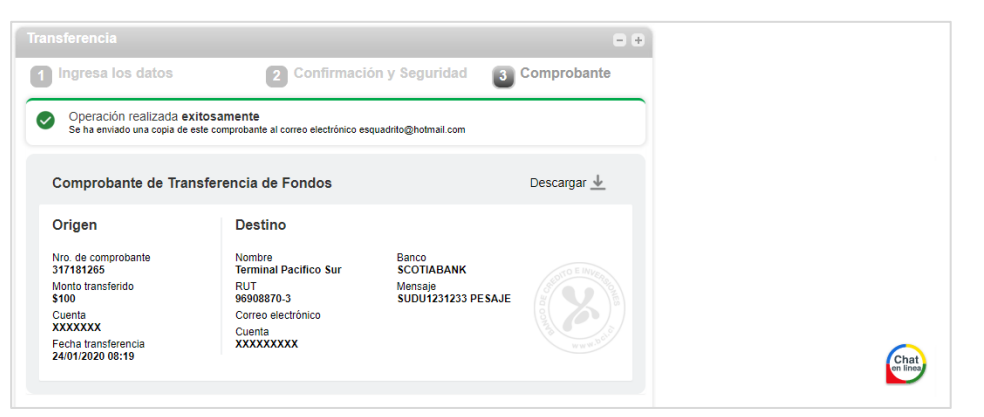

Imagen es solo referencial: Formate de Comprobante de pago es diferente para cada institución banacaria.

Ś

<sup>3</sup> Recuerda que en ningún sitio web de TPS te pediremos ingresar tus datos bancarios.

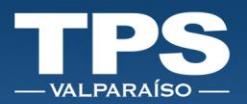

10. Validar a través de la página de KHIPU, que la transacción fue exitosa, por lo cual se desplegará el comprobante de pago y se enviará un correo electrónico.

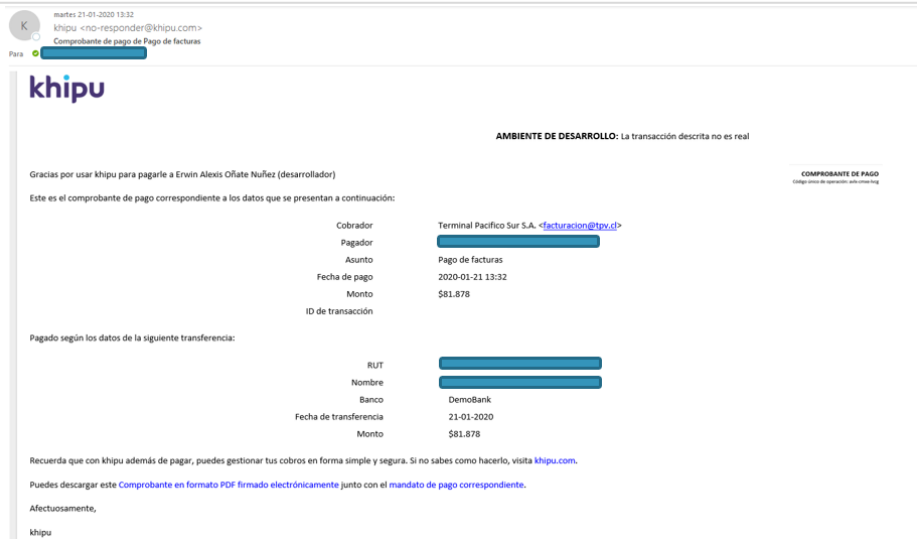

11. Luego khipu te re-direcciona al sitio web de TPS, para mostrar el comprobante de pago:

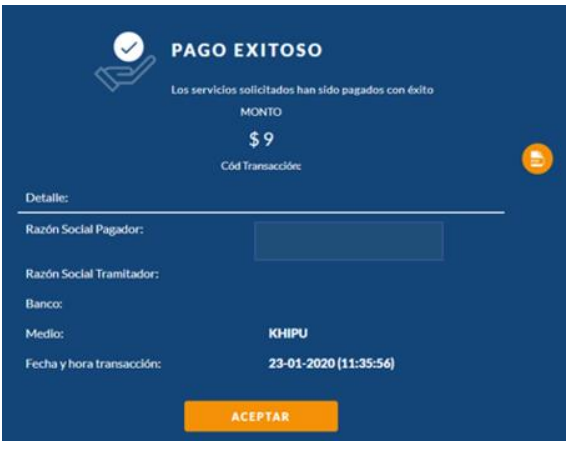

12. Recepción de correo electrónico con el detalle de pago de la transacción:

i<br>F

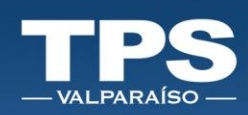

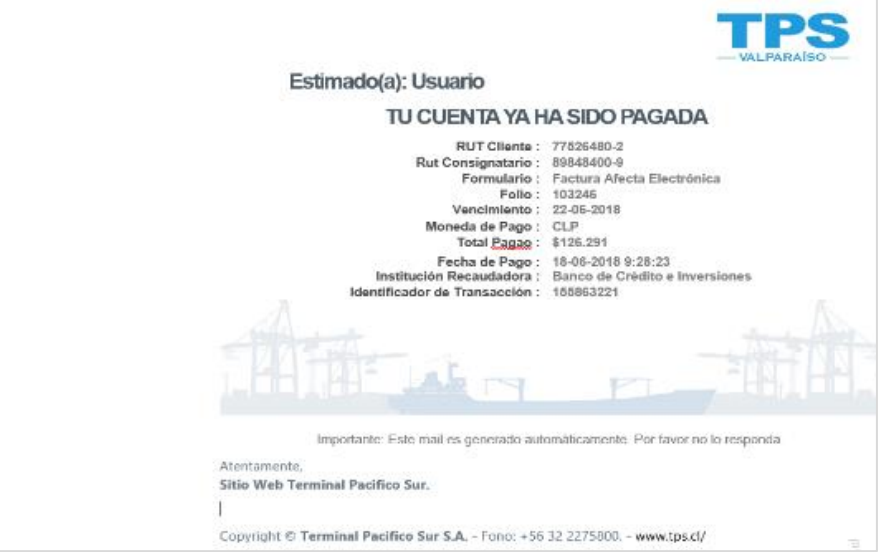

- 13. Fin del proceso de pago.
- 14. El término del proceso de pago da inicio al proceso de facturación. La factura es emitida dentro de las 48 horas posterior al pago del servicio y se envía de electrónica vía suite electrónica de facturación en línea. Mismo documento queda disponible en consulta de facturas histórica.

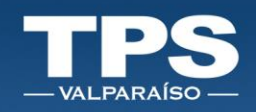

## <span id="page-20-0"></span>➢ PAGO CRÉDITO TPS

El botón de pago crédito TPS se habilita siempre que se cumplan las siguientes condiciones:

- a. Cliente tiene crédito financiero aprobado, vigente y con saldo disponible con el terminal.
- b. Saldo disponible de crédito es mayor o igual al monto que se desea pagar.

Para utilizar este medio de pago, seguir el siguiente paso a paso:

- 1. Presionar botón crédito TPS.
- 2. Presionar botón PAGAR.
- 3. Recibirás en tu correo electrónico el detalle de la deuda:

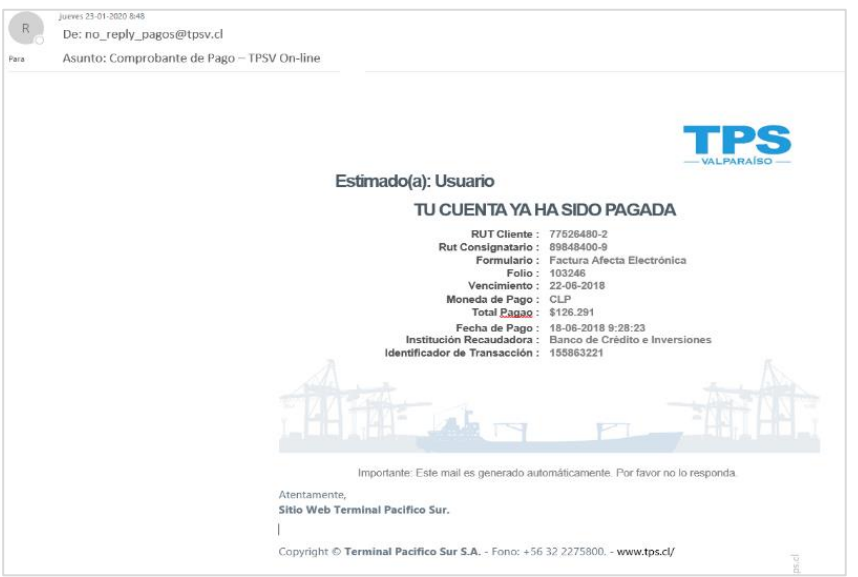

4. En pantalla se desplegará Comprobante de pago exitoso:

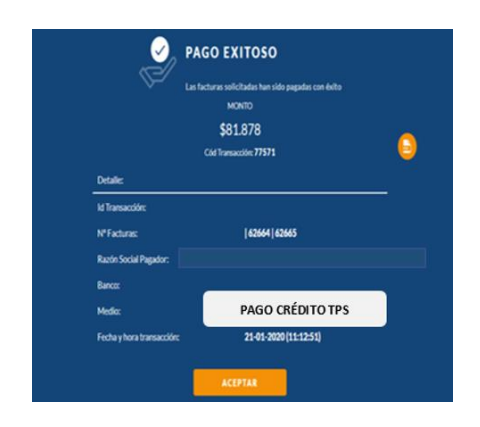

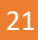

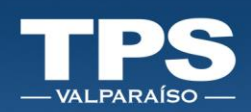

- 5. Fin proceso de pago.
- 6. El término del proceso de pago da inicio al proceso de facturación. La factura es emitida dentro de las 48 horas posteriores al pago del servicio y se envía a través de la suite electrónica. Mismo documento queda disponible en el portal a través de la consulta de facturas pendientes para dar facilidad al usuario de pagar a través de los medios de pago: Servipag o Khipu.
- 7. Al recibir el pago se procede a realizar un pareo con la factura, una vez confirmada la información se cierra el ciclo de la factura y el documento queda disponible en la web como información histórica.

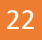

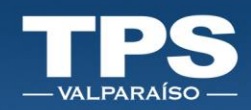

#### <span id="page-22-0"></span>VII. Servicios habilitados para pagos

Los siguientes servicios se encuentran disponibles para tramitar el pago en línea.

- 1. Pago directo de servicios:
	- A. Módulo de exportación (SGA)
	- B. Módulo de importación Indirecta (IRI)
- 2. Pagos de Servicios Pendientes (SGA IRI)
- 3. Pagos de Facturas

#### <span id="page-22-1"></span>1. Pago directo de servicios

En el Menú principal dispuesto, se despliegan todas las opciones navegables del sitio. Para efecto de una mejor descripción y explicación de cada una, se categorizan las opciones por sección:

#### <span id="page-22-2"></span>A. Pago módulo de exportación (SGA)

Luego de terminar el proceso de inscripción podrás realizar el pago de tu contenedor de forma individual, según el siguiente paso a paso:

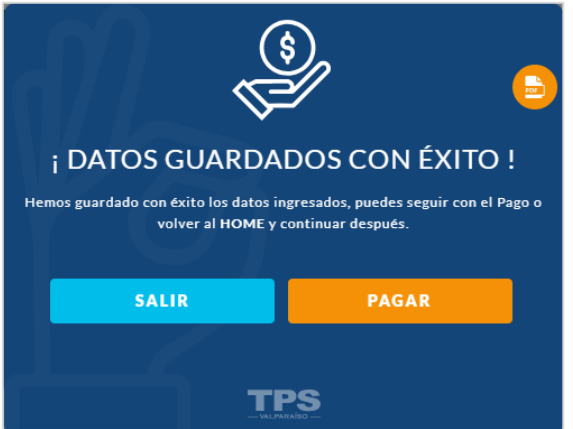

- 1. Botón: SALIR **→** Permite dejar el pago pendiente.
- 2. Botón: PAGAR:
	- a. Seleccionar el rut del Cliente o Digitar un nuevo rut:

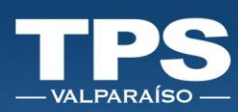

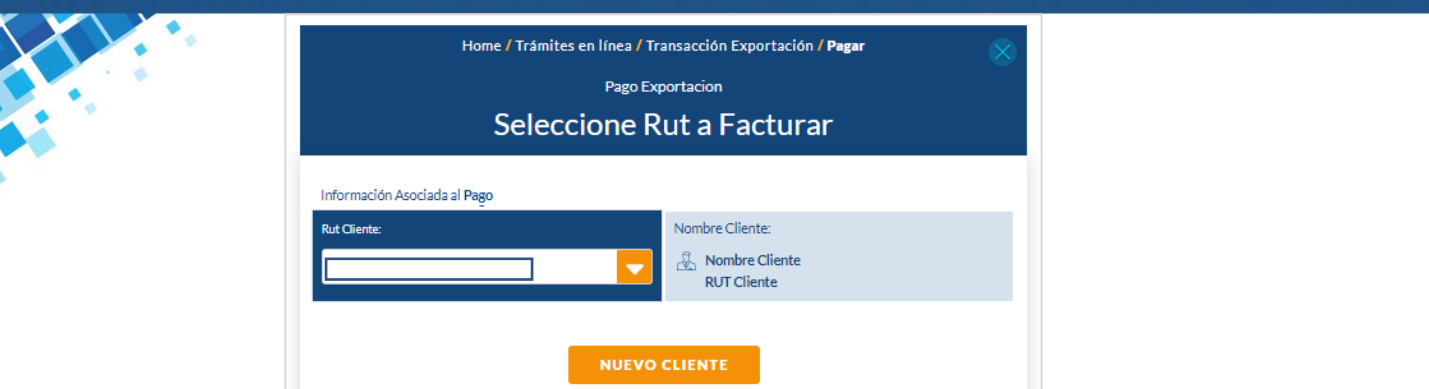

b. Opción: NUEVO CLIENTE, requiere ingresar formulario con los siguientes datos:

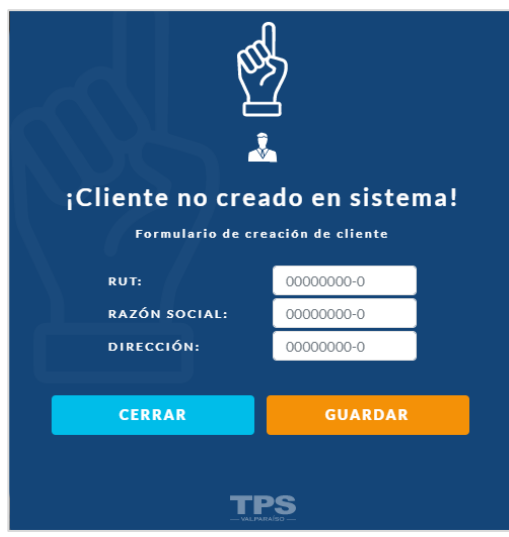

Campos Obligatorios a Ingresar:

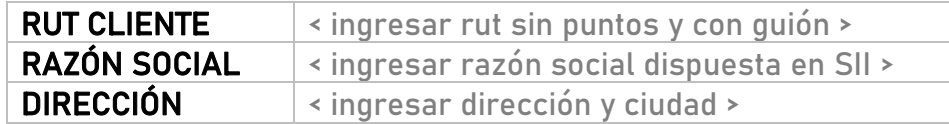

c. Seleccionado o ingresado; seleccionar Botón: PAGAR.

Ŧ

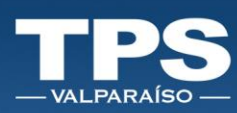

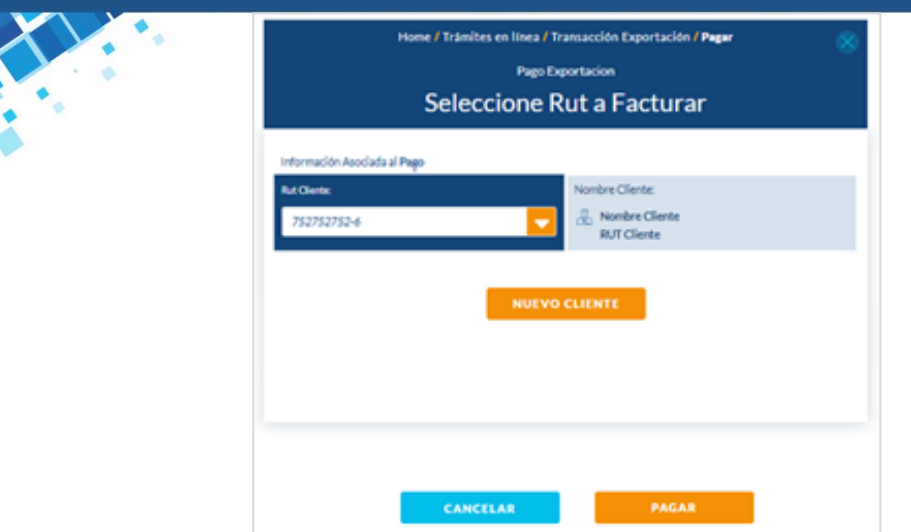

d. Se desplegará el resumen de cobros y habilitará los medios de pagos disponibles:

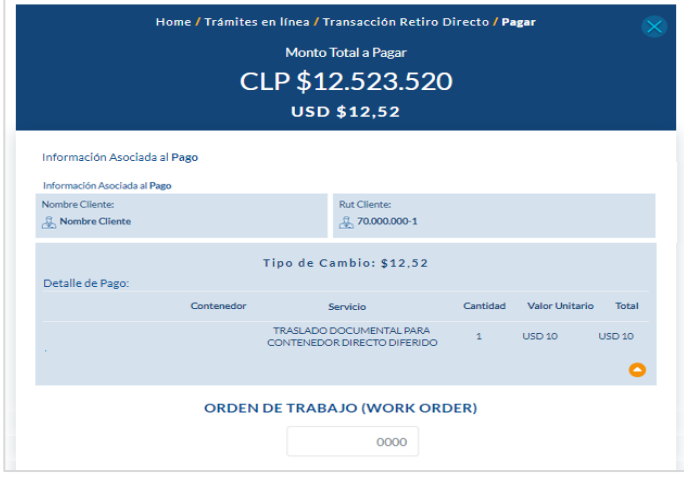

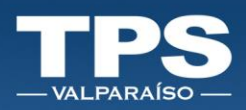

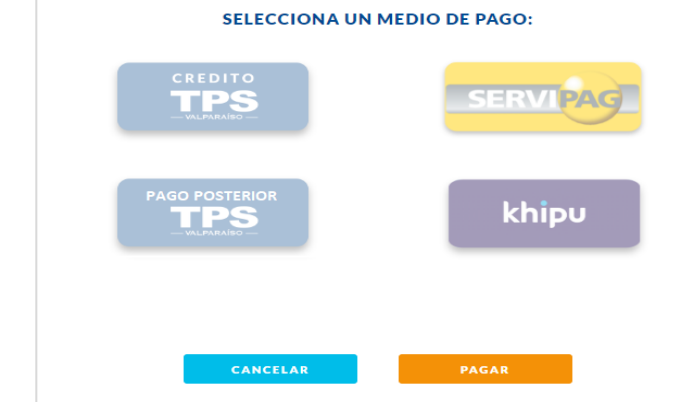

e. Para ver en detalle el resumen de tu deuda:

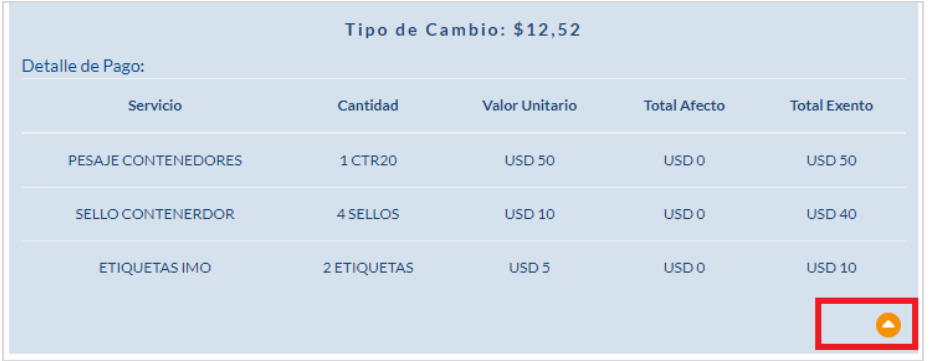

- f. Si los cobros aplicados están correctos, seleccionar el método de pago y luego el botón PAGAR.
- g. Resultado del proecso de pago:
	- i. PAGO EXITOSO: Si el pago resulta exitoso se despliega un resumen del pago realizado:

e<br>Sa

Ŧ

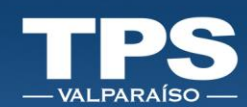

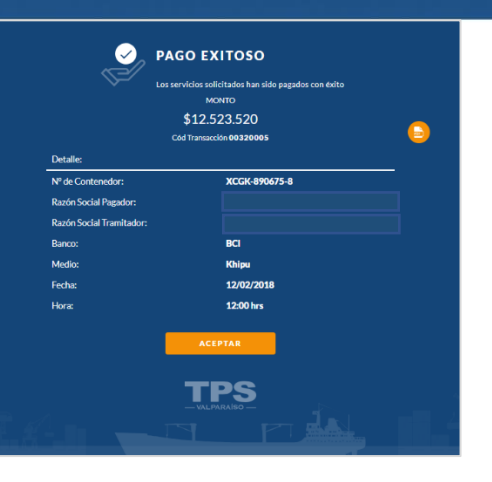

- ii. PAGO FALLIDO BOTON BANCARIO (Servipag/Khipu): Si el botón de pago falla, aparecerá un mensaje informando error en la transacción. Luego tendras que aceptar el error y la pagina de Khipu o Servipag te redirecciona al portal TPS.
- iii. PAGO FALLIDO BOTONES TPS (Credito/Posterior): Si el botón de pago TPS falla, aparecerá un mensaje informando error en la transacción.

٩

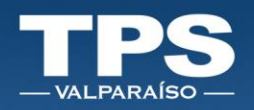

## <span id="page-27-0"></span>B. Pago módulo de importación indirecta (IRI)

Para la inscripción de contenedores de retiro indirecto, podrás realizar el pago de servicio de forma unitaria.

- 1. Programar el retiro de tu contenedor.
	- Nota: Recuerda que el retiro inmediato del contenedor, corresponde al Servicio: Pronto retiro y tiene un costo adicional.
- 2. Habilitación de medios de pago:

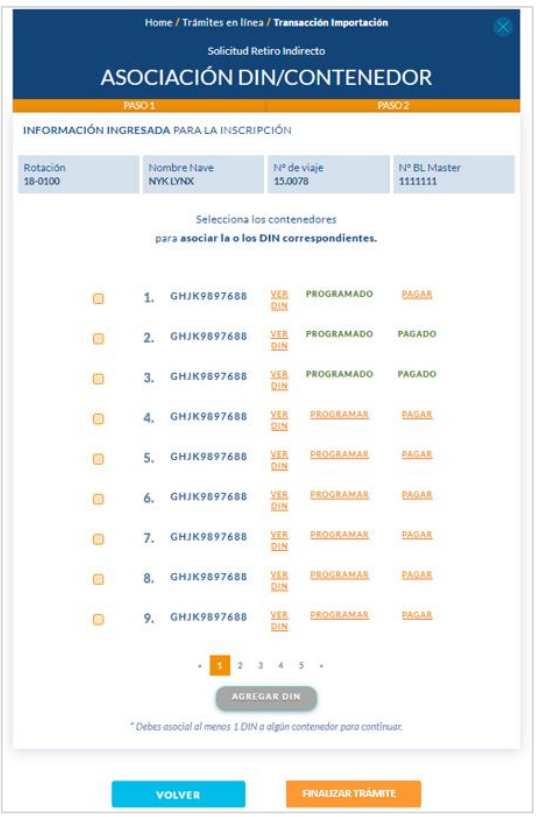

3. Asociar DIN con CONTENEDOR para luego FINALIZAR TRÁMITE:

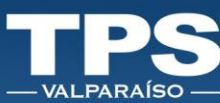

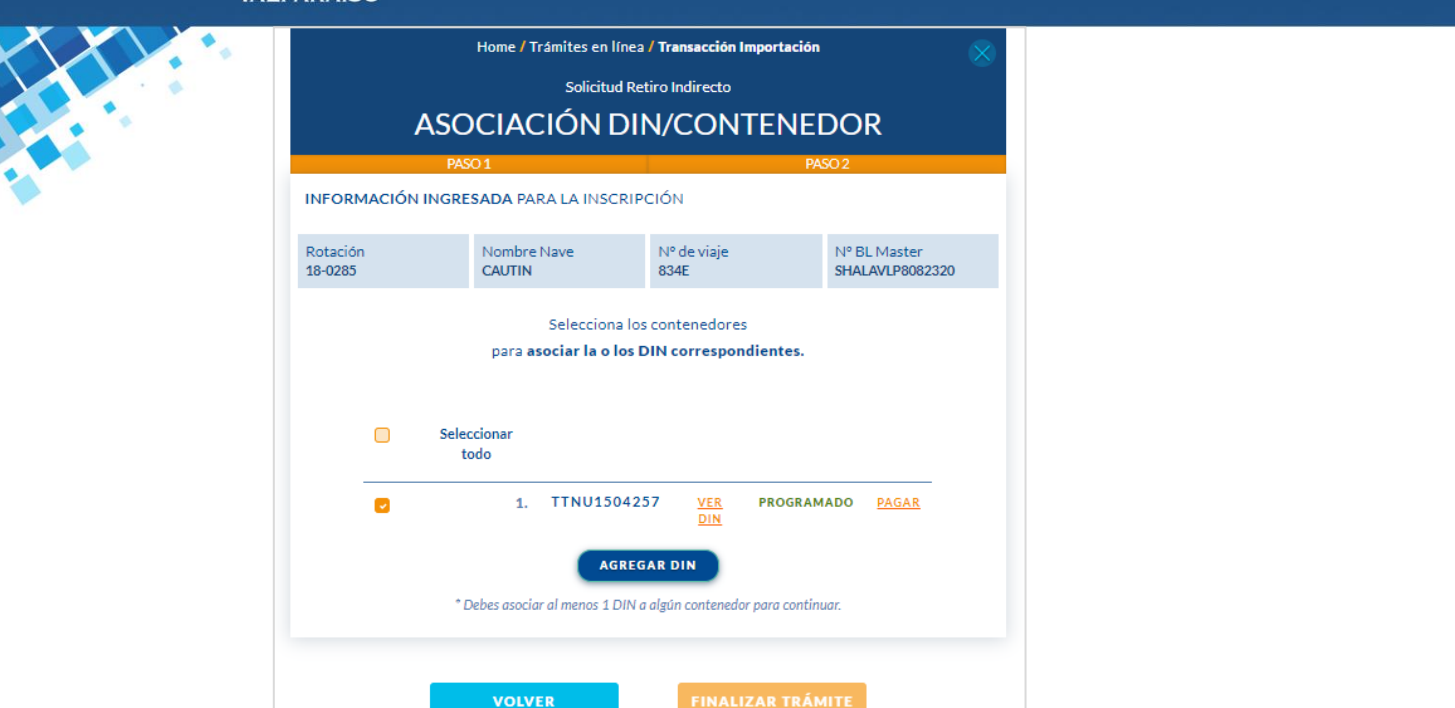

- 4. Seleccionar del Rut del Cliente para facturar, para ello existen 2 opciones:
	- a. Opción: Buscar Rut Cliente.

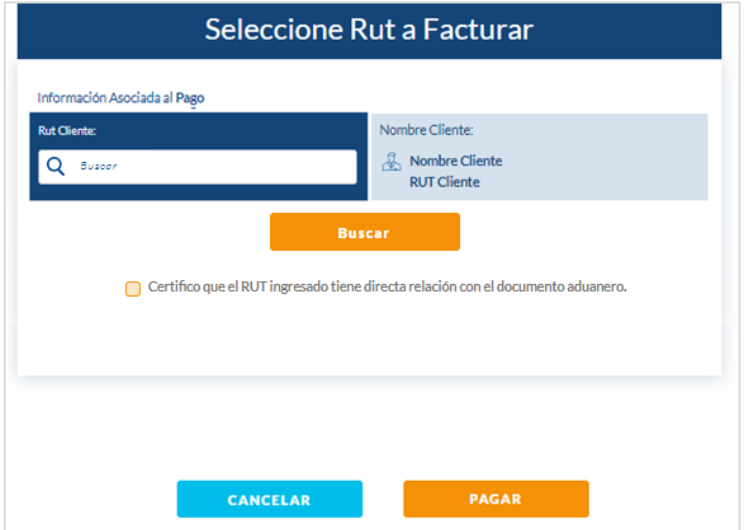

b. Opción: NUEVO CLIENTE, requiere ingresar formulario con los siguientes datos:

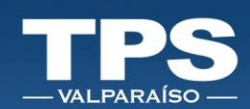

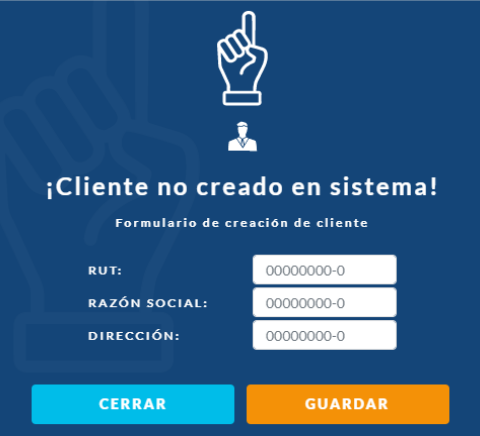

Campos Obligatorios a Ingresar:

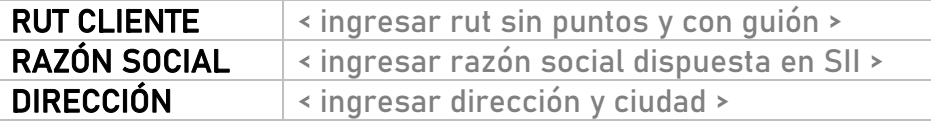

- 5. Una vez que el rut sea validado en el sistema, se procederá a mostrar un resumen de los pagos.
- 6. Puedes agregar la Orden de Facturación/Servicio asociada a tu empresa para luego realizar el cuadre con la factura emitida por TPS. Este campo no es obligatorio por lo cual puedes omitirlo.
- 7. Al confirmar la información se habilitan los medios de pago disponibles para proceder con el pago web.

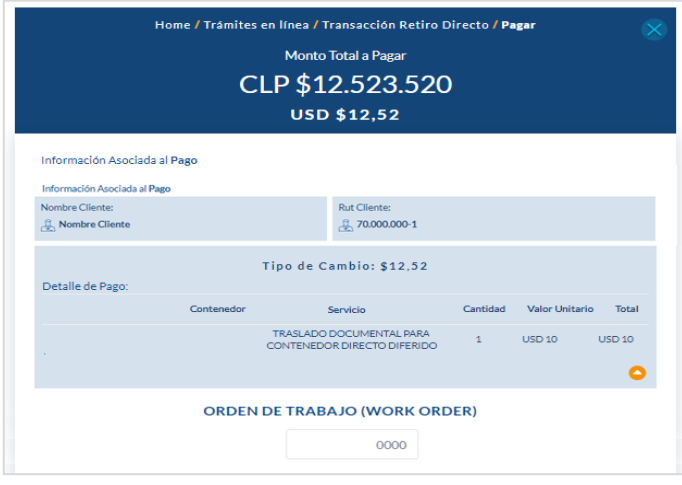

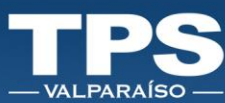

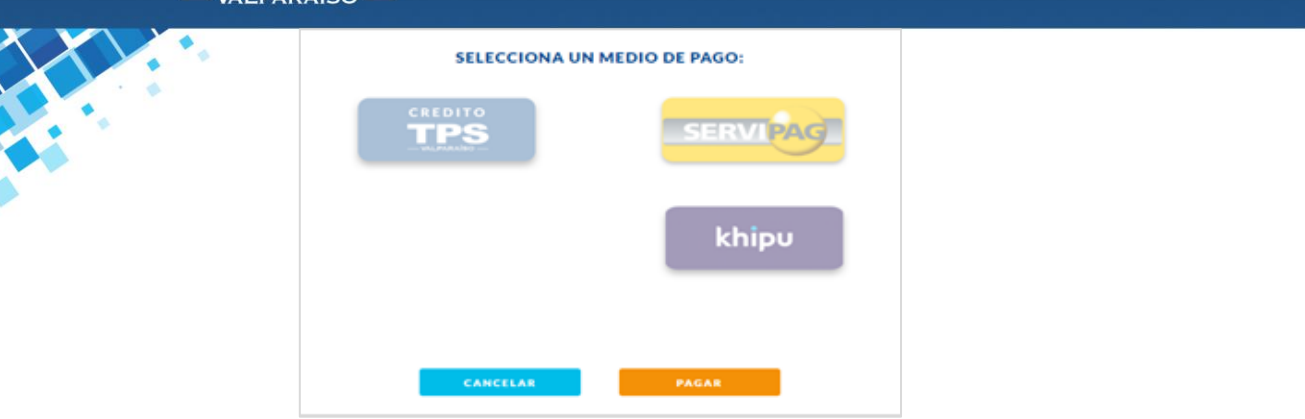

- 8. Si los cobros aplicados están correctos, seleccionar el método de pago y luego el botón PAGAR.
- 9. Resultado del proceso de pago:
	- a. PAGO EXITOSO: Si el pago resulta exitoso se despliega un resumen del pago realizado:

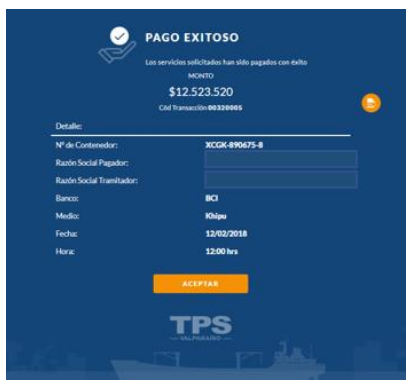

- b. PAGO FALLIDO BOTON BANCARIO (Servipag/Khipu): Si el botón de pago falla, aparecerá un mensaje informando error en la transacción. Luego tendrás que aceptar el error y la página de Khipu o Servipag te redireccionará al portal TPS.
- c. PAGO FALLIDO BOTONES TPS (Credito/Posterior): Si el botón de pago TPS falla, aparecerá un mensaje informando error en la transacción.

Î

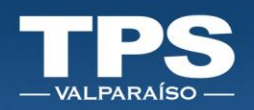

#### <span id="page-31-0"></span>2. Pago de Servicios Pendientes (SGA - IRI)

Esta nueva funcionalidad, permitirá retomar los pagos de servicios no terminados, al momento de inscribir contenedores.

- 1. Opción: PAGOS.
- 2. Servicios Pendientes:

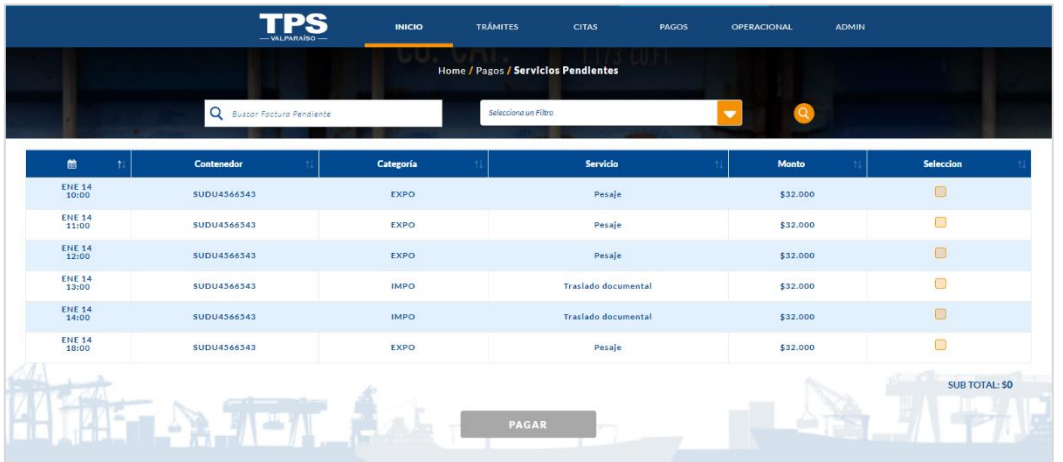

- 3. Seleccionar todos los servicios a pagar.
- 4. NOTA: Podrás agrupar por categoría, podrás facturar todos los servicios de exportación, importación directa e importación indirecta.
- 5. Seleccionado(s) el(los) contenedor(es), se debe seleccionar Rut del Cliente a quien facturar:

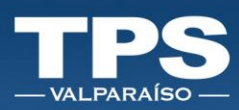

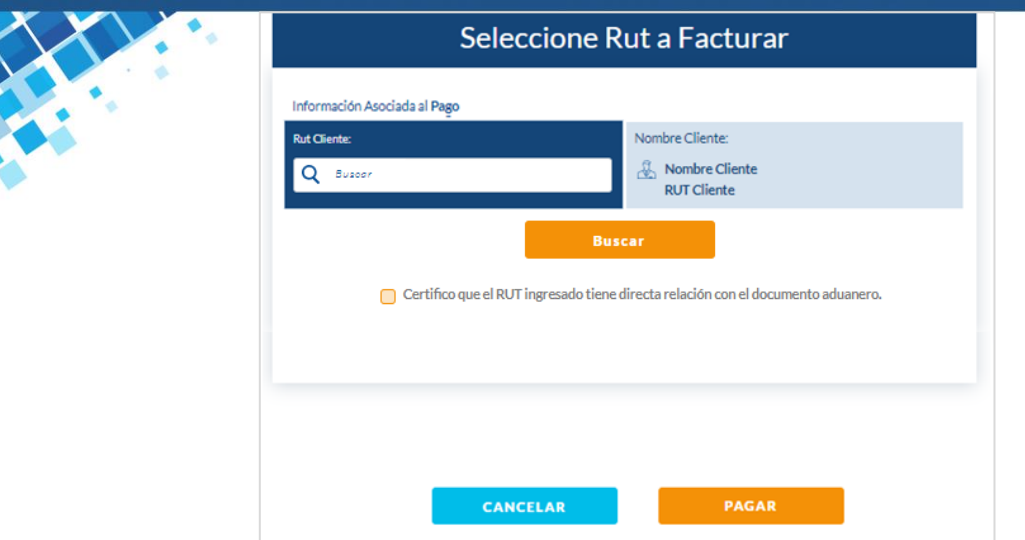

- 6. Seleccionar del Rut del Cliente para facturar, para ello existen 2 opciones:
	- a. Opción: Buscar Rut Cliente.
	- b. Opción: NUEVO CLIENTE, requiere ingresar formulario con los siguientes datos:

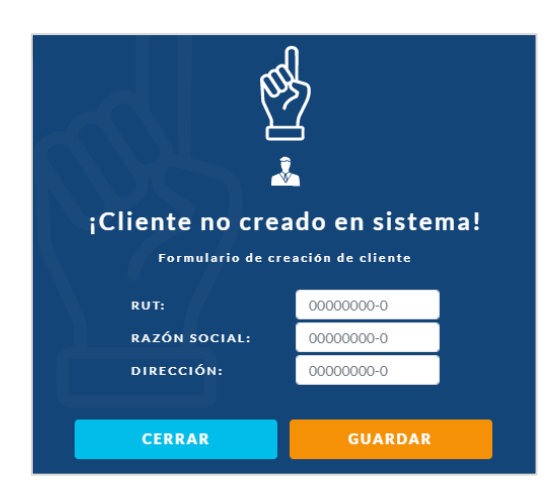

Campos Obligatorios a Ingresar:

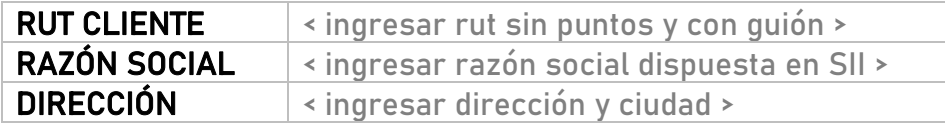

7. Una vez que el rut sea validado en el sistema, se procederá a mostrar un resumen de los pagos.

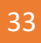

Î

ł

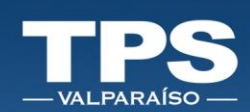

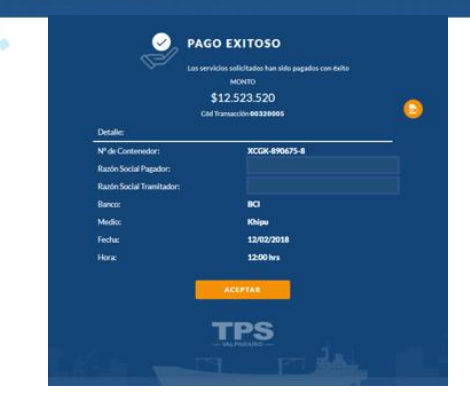

- 8. Puedes agregar la Orden de Facturación/Servicio 4asociada a tu empresa para luego realizar el cuadre con la factura emitida por TPS.
- 9. Al confirmar la información se habilitan los medios de pago disponibles para proceder con el pago web.

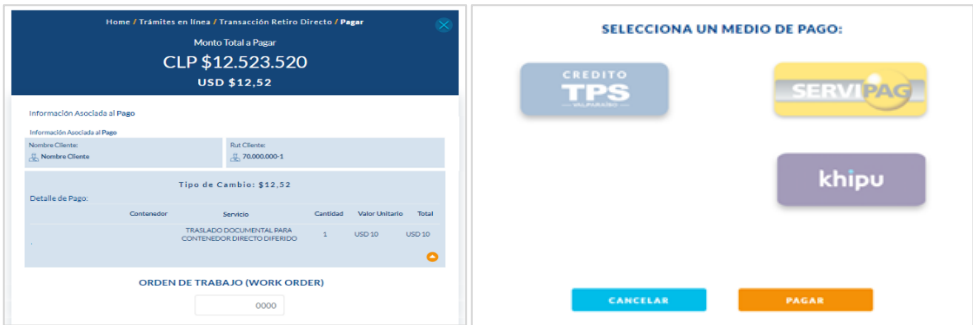

- 10. Si los cobros aplicados están correctos, seleccionar el método de pago y luego el botón PAGAR. Resultado del proceso de pago:
	- a. PAGO EXITOSO: Si el pago resulta exitoso se despliega un resumen del pago realizado:
	- b. PAGO FALLIDO BOTON BANCARIO (Servipag/Khipu): Si el botón de pago falla, aparecerá un mensaje informando error en la transacción. Luego tendrás que aceptar el error y la pagina de Khipu o Servipag te redireccionará al portal TPS.
	- c. PAGO FALLIDO BOTONES TPS (Credito/Posterior): Si el boton de pago TPS falla, aparecerá un mensaje informando error en la transacción.

<sup>4</sup> Campo no es obligatorio.

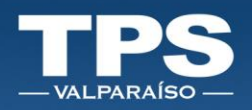

#### <span id="page-34-0"></span>3. Pago de Facturas

Esta nueva funcionalidad, permitirá retomar los pagos de servicios no terminados, al momento de inscribir contenedores.

- 1. Opción: PAGOS.
- 2. Facturas Pendientes:

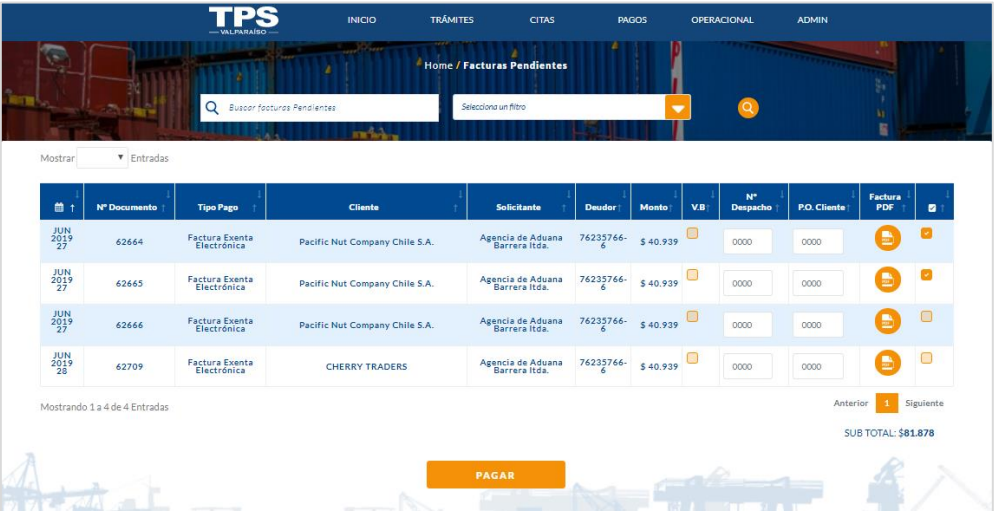

3. Columnas disponibles de ingreso de datos del cliente \* No Obligatorias:

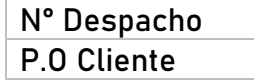

- 4. Seleccionar el(los) documento(s)/factura(s) para iniciar el proceso de pago.
- 5. Seleccionar el método de pago y luego el botón PAGAR. Resultado del proceso de pago:
	- a. PAGO EXITOSO: Si el pago resulta exitoso se despliega un resumen del pago realizado:

i<br>İ

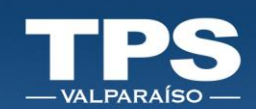

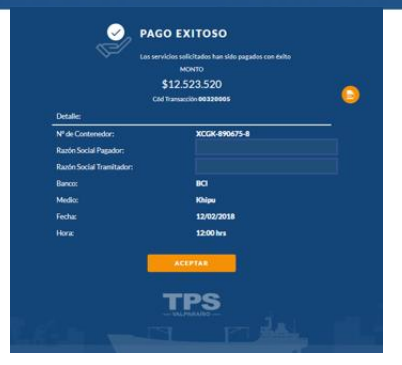

- b. PAGO FALLIDO BOTON BANCARIO (Servipag/Khipu): Si el botón de pago falla, aparecerá un mensaje informando error en la transacción. Luego tendrás que aceptar el error y la pagina de Khipu o Servipag te redireccionaran al portal TPS.
- c. PAGO FALLIDO OTROS ERRORES Si algun proceso interno fallara, aparecerá un mensaje informando error en la transacción.

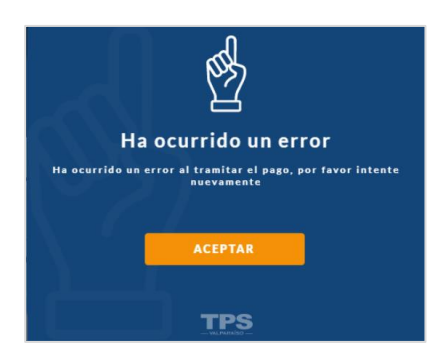

i<br>1

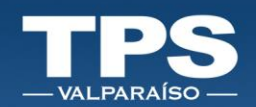

#### <span id="page-36-0"></span>VIII. Control de versiones del Documento

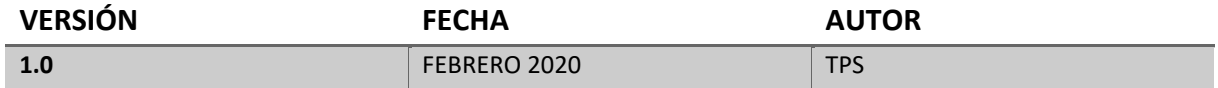

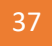

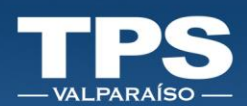

 $\bullet_{\rm s}$ ó 2

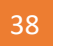

**Marian**